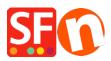

Base de conocimiento > Aplicaciones y servicios SF-Cloud > Using "Search Filters" feature in ShopFactory

# **Using "Search Filters" feature in ShopFactory**

Elenor A. - 2021-12-08 - Aplicaciones y servicios SF-Cloud

## **ShopFactory Search Filters**

Requires ShopFactory V14 or higher (ShopFactory V14 is the current release.)

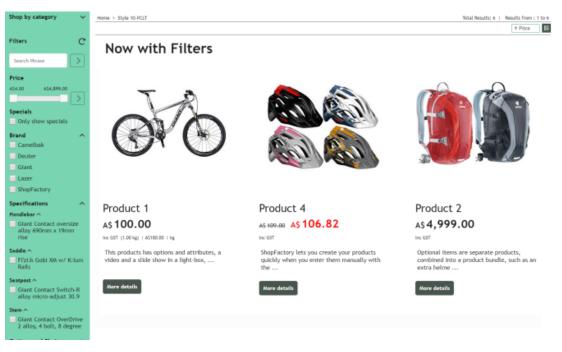

Now you can add *Search Filters* to your online store, so your customers can find your products more quickly, and to give them more options to locate the products they want.

Visitors can filter your products by price, Special offers, Brands, Specifications, and Options and choices.

Add hidden keywords to your products, so products that do not include these terms in their descriptions can also be found.

Making your products more accessible will help you sell more.

Your Hosting account must have PHP enabled.

### REQUIRED: PHP 5.3 or higher

**NOTE:** PHP scripts need to be given permission to create and write to directories and create and write to files.

If you can only set the permissions on specific directories - then check with your Host if you have the correct permissions for these directories:

- must be able to create and write to files in <base directory>/contents/<lang>/
- must be able to create directories in <base directory>/contents/phpsearch/
- must be able to create and write to files in /<base directory>/contents/phpsearch/htmlfiles/
- must be able to create and write to files in <base directory>/contents/prpgmap/

| Setup                                                                                                    |                                                                                                    | × |  |  |  |  |  |
|----------------------------------------------------------------------------------------------------|----------------------------------------------------------------------------------------------------|---|--|--|--|--|--|
| <b></b>                                                                                                    | This Wizard allows you to quickly publish your Website to the Internet or to your own Computer.           Just select the option you require, fill in the details required and then click on the NEXT button. |   |  |  |  |  |  |
| <ul> <li>Internet: Select this option to publish to your Internet account. You must enter your account details so your website can be published properly.</li> <li>Remote Host: The name of your server or website, such as <u>www.yourserver.com</u>. Do NOT use http:// at the beginning.</li> </ul> |                                                                                                    |   |  |  |  |  |  |
| given yo                                                                                                    | nme: The name you use to log on to your server. Unless you have changed it, it is the one your service provider has<br>u.<br>ord:The password to gain access your server.                                     | ~ |  |  |  |  |  |
| Internet                                                                                                    | O My Computer                                                                                                    |   |  |  |  |  |  |
| Remote Host                                                                                                    | webhost.shopfactory.com Directory Browse                                                                                                    |   |  |  |  |  |  |
| Protocol                                                                                                    | FTP - File Transfer Protocol V                                                                                                    |   |  |  |  |  |  |
| Encryption                                                                                                    | Require explicit FTP over TLS $\sim$                                                                                                    |   |  |  |  |  |  |
| User Name                                                                                                    | sftest Publish URL                                                                                                    |   |  |  |  |  |  |
| Password                                                                                                    | http://sf-test_shopfactory.com/                                                                                                    | ٦ |  |  |  |  |  |
| Base Directory                                                                                                    | /public_html/ Browse                                                                                                    |   |  |  |  |  |  |
| Passive                                                                                                    | htaccess                                                                                                    |   |  |  |  |  |  |
| Use PHP search Automatic PHP detection                                                                                                    |                                                                                                    |   |  |  |  |  |  |
| Timeout                                                                                                    | -1 Rename Website home page to index.html                                                                                                    | · |  |  |  |  |  |
| 2. OK Cancel Help                                                                                                    |                                                                                                    |   |  |  |  |  |  |

## Enabling "Search Filters" app in ShopFactory

#### 1. Purchase the app

App services are only available in the latest ShopFactory version.

- Open your shop in ShopFactory 14
- At the left-tree menu, click on ShopFactory Central page
- At the right-most column, click on "App Store" button to connect to the SF Cloud backend interface
- Select "ShopFactory Search Filters"
- Click on the "Add App" button
- This app will be activated in your ShopFactory account

(*Note:* If your current ShopFactory Total Care plan uses "Pay on Invoice" payment option, you will receive a separate invoice for this. We will then activate the app in your account as soon as payment is received.)

- Go back to the ShopFactory interface -> select *ShopFactory Central* page -> click on "**Activate Apps**" button

| Sa My Website.sfc - ShopFactory V14.6<br>File Edit View Services Settings                                                                                                    | Languages ShopFactory Cloud H | 1-              |                      |                                                                                   | - 0 | × |
|----------------------------------------------------------------------------------------------------|-------------------------------|-----------------|----------------------|-----------------------------------------------------------------------------------|-----|---|
| Enic view services settings     Open ⊥ Save Q     Save Q                                                                                                    |                               |                 | view • 🔿 🔿 🕂         |                                                                                   |     |   |
| Page Sub-page                                                                                                    | View Page Edit page -         | Manage Products | Add product 👻        |                                                                                   |     |   |
| ShopFactory Central Home Navigation 1 Nabout                                                                                                    | ShopFactor                    | y Central       |                      | <b>f</b> 💙 😵 🗊                                                                    |     | ^ |
| Privacy     Terms     Contact     Contact     Contact     Contact     Our team     Norrites     Our products     Sample page     Shop by Bland     Specials     Contact Dates | My Store                      | My Products     | My Orders            | ShopFactory Platinum<br>14.6.0 Build 20294<br>Account name: gm-7150-ya<br>Upgrade |     |   |
| Thank You<br>Transction failed<br>Product Templates<br>List of Contents<br>Recycle Bin                                                                                        | Marketing                     | Social Networks | Site Analytics / SEO | Visit shop<br>f Add store to Facebook<br>App store                                |     |   |
|                                                                                                    | Customize design              | Video tutorials | ShopFactory Cloud    | App store Activate Apps Remove sample contents                                    |     | ~ |

#### 2. To enable Search Filters app in your shop

- Go to ShopFactory Central -> My Store
- Click 'Search / Page Filters' option at the left menu
- Tick the checkboxes for the departments (pages) that you want Filters to be enabled
- Select the Display Styles

<Two LD tags can be changed here. "Close Shop by Category by default" is only applicable for themes with a left sidebar.>

- Click "Finish" button
- Save and preview your shop in external browser

- Go back to Normal mode, Publish -> Publish your website on the Net -> tick "Publish all" for this session -> Publish

- Navigate to a department with Filters enabled to see the "Search Filters" function in action

When a filter type i.e. *Options and Choices* is enabled, all the departments that have filters enabled will show the active filter type (such as *Options and choices*). In other words, the filter type enabled setting is universal for all filtered departments.

When a filter type is enabled, a filtered department will have the filter choices specific to the products in the department. In other words, the Options and Choices displayed in *Department1* will be that of the products in *Department1*. The Options and Choices displayed in *Department2* will be that of the products in *Department2*.

| Filters                        | C      |  |  |  |  |  |  |
|--------------------------------|--------|--|--|--|--|--|--|
| Search Phrase                  |        |  |  |  |  |  |  |
| Price                          |        |  |  |  |  |  |  |
| A\$4.00 A\$4,899.00            |        |  |  |  |  |  |  |
|                                |        |  |  |  |  |  |  |
| Specials<br>Only show specials |        |  |  |  |  |  |  |
| Brand                          | $\sim$ |  |  |  |  |  |  |
| Specifications                 | $\sim$ |  |  |  |  |  |  |
| Options and Choices            | ^      |  |  |  |  |  |  |
| Colour ^                       |        |  |  |  |  |  |  |
| Black                          |        |  |  |  |  |  |  |
| Black Matt                     |        |  |  |  |  |  |  |
| Grey Orange                    |        |  |  |  |  |  |  |
| Show all                       |        |  |  |  |  |  |  |